Hardware-Referenzhandbuch – dc5850 Microtower-Modell HP Compaq Business PC

© Copyright 2008 Hewlett-Packard Development Company, L.P. Inhaltliche Änderungen dieses Dokuments behalten wir uns ohne Ankündigung vor.

Microsoft, Windows und Windows Vista sind Marken oder eingetragene Marken der Microsoft Corporation in den USA und/oder anderen Ländern.

Die Garantien für HP Produkte werden ausschließlich in der entsprechenden, zum Produkt gehörigen Garantieerklärung beschrieben. Aus dem vorliegenden Dokument sind keine weiter reichenden Garantieansprüche abzuleiten. Hewlett-Packard ("HP") haftet nicht für technische oder redaktionelle Fehler oder Auslassungen in diesem Dokument. Ferner übernimmt sie keine Haftung für Schäden, die direkt oder indirekt auf die Bereitstellung, Leistung und Nutzung dieses Materials zurückzuführen sind. Die Haftung für Schäden aus der Verletzung des Lebens, des Körpers oder der Gesundheit, die auf einer fahrlässigen Pflichtverletzung durch HP oder einer vorsätzlichen oder fahrlässigen Pflichtverletzung eines gesetzlichen Vertreters oder Erfüllungsgehilfen von HP beruhen, bleibt hierdurch unberührt. Ebenso bleibt hierdurch die Haftung für sonstige Schäden, die auf einer grob fahrlässigen Pflichtverletzung durch HP oder auf einer vorsätzlichen oder grob fahrlässigen Pflichtverletzung eines gesetzlichen Vertreters oder Erfüllungsgehilfen von HP beruht, unberührt.

Dieses Dokument enthält urheberrechtlich geschützte Informationen. Ohne schriftliche Genehmigung der Hewlett-Packard Company darf dieses Dokument weder kopiert noch in anderer Form vervielfältigt oder übersetzt werden.

#### **Hardware-Referenzhandbuch**

HP Compaq Business PC

dc5850 Microtower-Modell

Erste Ausgabe (Januar 2008)

Dokumenten-Teilenummer: 460183-041

## **Allgemeines**

In diesem Handbuch finden Sie grundlegende Informationen für die Aufrüstung dieses Computermodells.

- **VORSICHT!** In dieser Form gekennzeichneter Text weist auf Verletzungs- oder Lebensgefahr bei Nichtbefolgen der Anleitungen hin.
- **ACHTUNG:** In dieser Form gekennzeichneter Text weist auf die Gefahr von Hardware-Schäden oder Datenverlust bei Nichtbefolgen der Anleitungen hin.
- **F** HINWEIS: In dieser Form gekennzeichneter Text weist auf wichtige Zusatzinformationen hin.

# **Inhaltsverzeichnis**

#### 1 Produktmerkmale

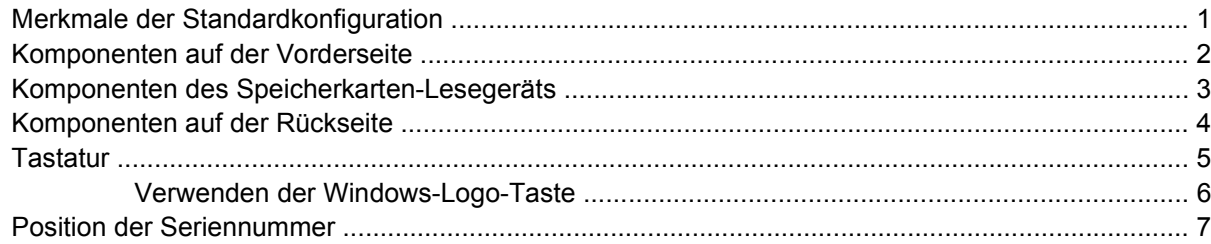

## 2 Hardware-Aufrüstung

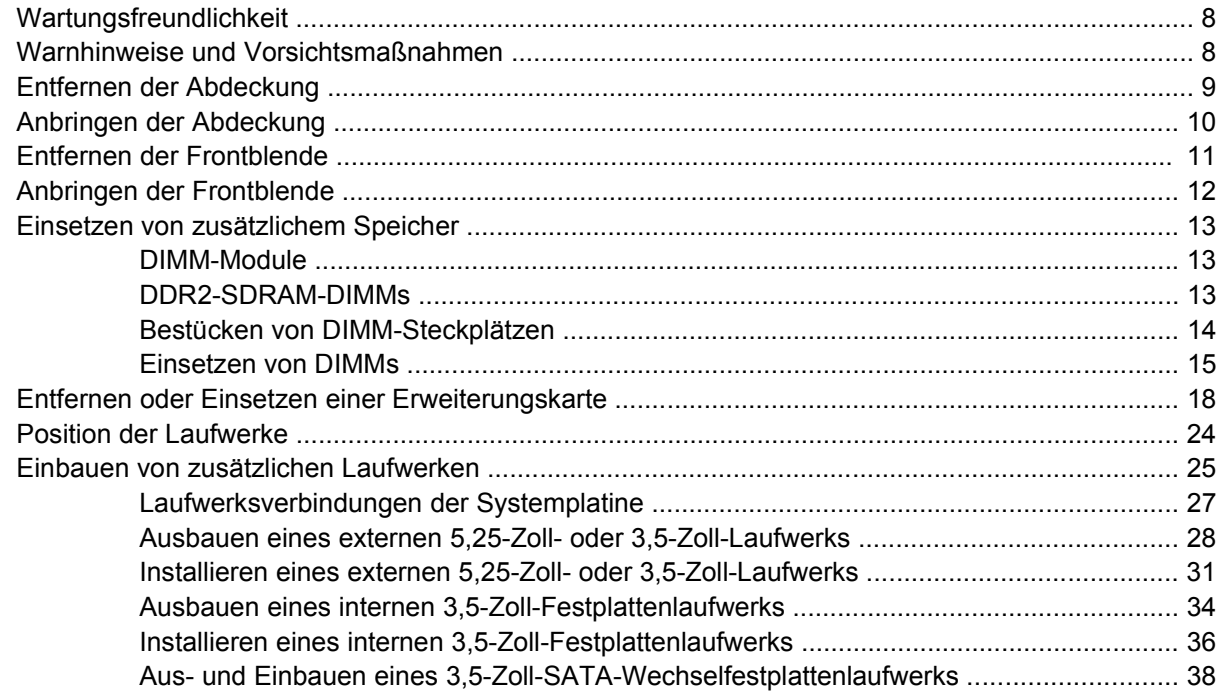

#### **Anhang A Technische Daten**

### **Anhang B Batterieaustausch**

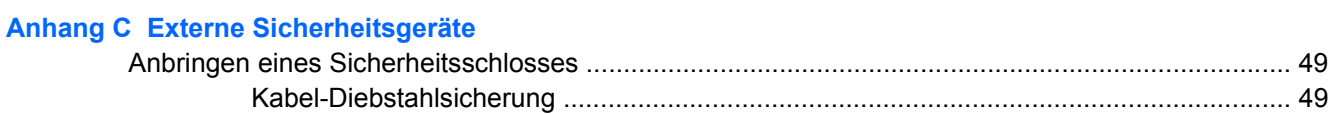

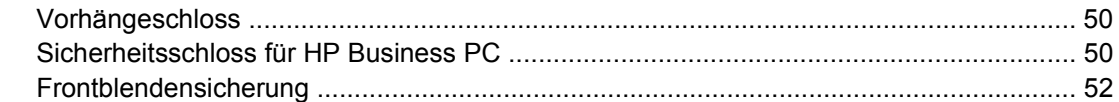

## **Anhang D Elektrostatische Entladung**

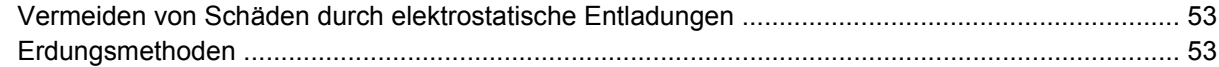

## Anhang E Betriebshinweise, allgemeine Pflegehinweise und Transportvorbereitung

![](_page_5_Picture_18.jpeg)

![](_page_5_Picture_19.jpeg)

# <span id="page-6-0"></span>**1 Produktmerkmale**

# **Merkmale der Standardkonfiguration**

Die Merkmale der HP Compaq Microtower variieren von Modell zu Modell. Sie erhalten eine vollständige Auflistung der in bzw. auf Ihrem Computer installierten Hard- und Software, wenn Sie das Diagnosedienstprogramm ausführen (bestimmte Modelle). Anleitungen zur Verwendung des Dienstprogramms finden Sie im *Fehlerbeseitigungs-Handbuch*.

**Abbildung 1-1** Microtower-Konfiguration

![](_page_6_Picture_4.jpeg)

# <span id="page-7-0"></span>**Komponenten auf der Vorderseite**

Die Anordnung der Laufwerke kann von Modell zu Modell unterschiedlich sein.

![](_page_7_Figure_2.jpeg)

#### **Tabelle 1-1 Komponenten auf der Vorderseite**

![](_page_7_Picture_102.jpeg)

**HINWEIS:** Die Betriebsanzeige leuchtet in der Regel grün, wenn der Computer eingeschaltet ist. Wenn sie rot blinkt, liegt ein Problem mit dem Computer vor, und es wird ein Diagnosecode angezeigt. Weitere Informationen zum Interpretieren des Codes finden Sie im *Fehlerbeseitigungs-Handbuch*.

1 Einige Modelle verfügen über Laufwerksblenden für einen der oder beide 5,25-Zoll-Laufwerksschächte.

<sup>2</sup> Einige Modelle verfügen über eine Laufwerksblende für den 3,5-Zoll-Laufwerksschacht. Ein optionales Diskettenlaufwerk ist für diesen Laufwerksschacht von HP erhältlich.

# <span id="page-8-0"></span>**Komponenten des Speicherkarten-Lesegeräts**

Das Speicherkarten-Lesegerät ist optional und steht nicht in allen Modellen zur Verfügung. In der folgenden Abbildung und Tabelle sind die Komponenten des Speicherkarten-Lesegeräts dargestellt bzw. aufgeführt.

 $\overline{\mathbf{2}}$ 3 4 SD/MMC-/miniSD MS PRO/MS PRO DUO CompactFlash I/II  $\ddot{\mathbf{6}}$ 5

**Abbildung 1-2** Komponenten des Speicherkarten-Lesegeräts

#### **Tabelle 1-2 Komponenten des Speicherkarten-Lesegeräts**

![](_page_8_Picture_173.jpeg)

# <span id="page-9-0"></span>**Komponenten auf der Rückseite**

![](_page_9_Picture_1.jpeg)

#### **Tabelle 1-3 Komponenten auf der Rückseite**

![](_page_9_Picture_117.jpeg)

**HINWEIS:** Die Anordnung und Anzahl der Anschlüsse kann von Modell zu Modell unterschiedlich sein.

Dem Audio-Eingang kann in der Systemsteuerung des Audiotreibers die neue Funktion eines Mikrofonanschlusses zugewiesen werden.

Die Monitoranschlüsse auf der Systemplatine sind inaktiv, wenn eine PCI-Express x16-Grafikkarte im Computer eingesetzt ist. Der integrierte Grafik-Controller kann aktiviert werden, wenn eine neue AMD-Grafikkarte mit PCI-Grafik-Controller im PCI-Express x16-Steckplatz installiert ist.

Wenn eine PCI- oder eine PCI Express x1-Grafikkarte installiert ist, können die Anschlüsse auf der Karte und auf der Systemplatine gleichzeitig genutzt werden. Zur Nutzung beider Anschlüsse müssen jedoch einige Einstellungen in Computer Setup geändert werden. Informationen zur Festlegen des Boot-VGA-Controllers finden Sie im *Computer Setup (F10) Utility-Handbuch*.

# <span id="page-10-0"></span>**Tastatur**

![](_page_10_Picture_1.jpeg)

#### **Tabelle 1-4 Tastaturkomponenten**

![](_page_10_Picture_138.jpeg)

<sup>1</sup> Diese Tasten sind nicht auf allen Tastaturen vorhanden.

## <span id="page-11-0"></span>**Verwenden der Windows-Logo-Taste**

Sie verwenden die Windows-Logo-Taste zusammen mit anderen Tasten zur Ausführung bestimmter Funktionen im Windows-Betriebssystem. Informationen zur Position der Windows-Logo-Taste finden Sie im Abschnitt ["Tastatur" auf Seite 5](#page-10-0).

![](_page_11_Picture_178.jpeg)

Neben den oben beschriebenen Windows Logo-Tastenfunktionen sind die folgenden Funktionen unter Microsoft Windows Vista verfügbar.

![](_page_11_Picture_179.jpeg)

# <span id="page-12-0"></span>**Position der Seriennummer**

Jedem Computer wurde eine eindeutige Seriennummer sowie eine Produkt-ID zugewiesen, die sich auf der Gehäuseoberseite des Computers befinden. Halten Sie diese Nummern bereit, wenn Sie sich mit dem Technischen Support in Verbindung setzen.

**Abbildung 1-3** Position von Seriennummer und Produkt-ID

![](_page_12_Picture_3.jpeg)

# <span id="page-13-0"></span>**2 Hardware-Aufrüstung**

# **Wartungsfreundlichkeit**

Der Computer ist mit Funktionen ausgestattet, die seine Aufrüstung und Wartung erleichtern. Für die meisten in diesem Kapitel beschriebenen Installationsverfahren wird kein Werkzeug benötigt.

# **Warnhinweise und Vorsichtsmaßnahmen**

Lesen Sie unbedingt alle relevanten Anleitungen, Vorsichtsmaßnahmen und Warnhinweise in diesem Handbuch, bevor Sie mit Aufrüstungsarbeiten beginnen.

**VORSICHT!** So verringern Sie das Risiko von Verletzungen durch Stromschlag, heiße Oberflächen oder Feuer:

Ziehen Sie den Netzstecker aus der Steckdose, und warten Sie, bis die internen Komponenten des Computers abgekühlt sind, bevor Sie sie berühren.

Schließen Sie keine Telekommunikations- oder Telefonanschlusskabel an den Netzwerk-Controller (NIC) an.

Deaktivieren Sie auf keinen Fall den Erdungsleiter des Netzkabels. Der Erdungsleiter ist ein wichtiges Sicherheitsmerkmal.

Schließen Sie das Netzkabel an eine geerdete Steckdose an, die jederzeit leicht erreichbar ist.

Hinweise zur Vermeidung von Verletzungen erhalten Sie im *Handbuch für sicheres und angenehmes Arbeiten*. Das Handbuch enthält Erläuterungen zur richtigen Einrichtung des Arbeitsplatzes und zur korrekten Körperhaltung sowie Gesundheitstipps für die Arbeit am Computer und wichtige Hinweise zur elektrischen und mechanischen Sicherheit. Dieses Handbuch finden Sie im Internet unter <http://www.hp.com/ergo>.

**ACHTUNG:** Statische Elektrizität kann die elektrischen Komponenten des Computers oder der optionalen Geräte beschädigen. Bevor Sie mit der Arbeit an den Komponenten beginnen, sollten Sie daher einen geerdeten Metallgegenstand berühren, um sich elektrostatisch zu entladen. Weitere Informationen erhalten Sie in Anhang D, ["Elektrostatische Entladung" auf Seite 53.](#page-58-0)

Wenn der Computer an eine Stromquelle angeschlossen ist, liegt an der Systemplatine stets eine Spannung an. Ziehen Sie den Netzstecker, bevor Sie den Computer öffnen, um eine Beschädigung der internen Komponenten des Computers zu verhindern.

# <span id="page-14-0"></span>**Entfernen der Abdeckung**

- **1.** Entfernen/deaktivieren Sie alle Sicherheitsvorrichtungen, die das Öffnen des Computers verhindern.
- **2.** Nehmen Sie alle Wechselmedien wie Disketten oder Compact Discs aus dem Computer heraus.
- **3.** Fahren Sie das Betriebssystem ordnungsgemäß herunter, und schalten Sie den Computer und eventuell vorhandene Peripheriegeräte aus.
- **4.** Ziehen Sie das Netzkabel, und trennen Sie alle Verbindungen zu Peripheriegeräten.
- **ACHTUNG:** Unabhängig vom Betriebsmodus liegt immer Spannung an der Systemplatine an, solange der Computer mit einer Strom führenden Steckdose verbunden ist. Ziehen Sie den Netzstecker, um eine Beschädigung der internen Komponenten des Computers zu verhindern.
- **5.** Lösen Sie die Rändelschraube (1), mit der die Abdeckung am Computergehäuse befestigt ist.
- **6.** Schieben Sie die Abdeckung (2) ungefähr 1,3 cm nach hinten, und heben Sie sie vom Computer ab.
- **F** HINWEIS: Zum Einbauen interner Komponenten können Sie den Computer auf die Seite legen. Drehen Sie dabei den Computer so, dass die Abdeckung nach oben zeigt.

![](_page_14_Picture_9.jpeg)

**Abbildung 2-1** Entfernen der Abdeckung

# <span id="page-15-0"></span>**Anbringen der Abdeckung**

Richten Sie die Abdeckung am Gehäuse so aus, dass ca. 1,3 cm der Abdeckung am hinteren Rand des Computers überstehen. Schieben Sie sie dann in die richtige Position. Achten Sie darauf, dass die Bohrung für die Rändelschraube an der Bohrung im Gehäuse ausgerichtet ist, und ziehen Sie die Rändelschraube (2) fest.

**Abbildung 2-2** Anbringen der Abdeckung

![](_page_15_Picture_3.jpeg)

# <span id="page-16-0"></span>**Entfernen der Frontblende**

- **1.** Entfernen/deaktivieren Sie alle Sicherheitsvorrichtungen, die das Öffnen des Computers verhindern.
- **2.** Nehmen Sie alle Wechselmedien wie Disketten oder Compact Discs aus dem Computer heraus.
- **3.** Fahren Sie das Betriebssystem ordnungsgemäß herunter, und schalten Sie den Computer und eventuell vorhandene Peripheriegeräte aus.
- **4.** Ziehen Sie das Netzkabel, und trennen Sie alle Verbindungen zu Peripheriegeräten.
- **ACHTUNG:** Unabhängig vom Betriebsmodus liegt immer Spannung an der Systemplatine an, solange der Computer mit einer Strom führenden Steckdose verbunden ist. Ziehen Sie den Netzstecker, um eine Beschädigung der internen Komponenten des Computers zu verhindern.
- **5.** Nehmen Sie die Abdeckung des Computers ab.
- **6.** Drücken Sie die beiden Riegel auf der rechten Seite der Blende und den einzelnen Riegel auf der linken Seite der Blende nach außen (1), um den Boden der Blende zu lösen. Schieben Sie dann den Boden der Blende weg vom Gehäuse (2), um das Oberteil der Blende zu lösen.

![](_page_16_Picture_8.jpeg)

**Abbildung 2-3** Entfernen der Frontblende

# <span id="page-17-0"></span>**Anbringen der Frontblende**

Stellen Sie das Gehäuse aufrecht. Um die Frontblende wieder an der Blende anzubringen, setzen Sie die beiden Nasen am oberen Teil der Blende in die rechteckigen Schlitze am Gehäuse ein (1) und drücken Sie dann die Unterseite der Blende gegen das Gehäuse (2), damit die unteren zwei Nasen der Blende einrasten.

**Abbildung 2-4** Anbringen der Frontblende

![](_page_17_Picture_3.jpeg)

# <span id="page-18-0"></span>**Einsetzen von zusätzlichem Speicher**

Der Computer ist mit DDR2-SDRAM-Speicher ausgestattet (Double Data Rate 2-Synchronous Dynamic Random Access Memory, synchroner dynamischer RAM mit doppelter Datenrate und doppelter Bandbreite). Dabei handelt es sich um DIMM-Module (Dual Inline Memory Module, Speichermodul mit zwei parallelen Kontaktreihen).

### **DIMM-Module**

Die Speichersteckplätze auf der Systemplatine können mit bis zu vier dem Industriestandard entsprechenden DIMMs bestückt werden. In diesen Steckplätzen befindet sich mindestens ein vorinstalliertes DIMM. Für maximale Speicherunterstützung können Sie die Systemplatine mit bis zu 8 GB Arbeitsspeicher im leistungsstarken Dual Channel Mode bestücken.

### **DDR2-SDRAM-DIMMs**

Für einen ordnungsgemäßen Systembetrieb müssen die DDR2-SDRAM-DIMMs folgende Eigenschaften aufweisen:

- 240-Pin-Industriestandard
- ungepuffert, mit PC2-5300 667 MHz oder PC2-6400 800 MHz kompatibel
- 1,8-V-DDR2-SDRAM-DIMMs

Die DDR2-SDRAM-DIMMs müssen außerdem:

- Unterstützung von CAS-Latenz 5 DDR2 667 MHz (5-5-5 Timing), CAS-Latenz 5 DDR2 800 MHz (5-5-5 Timing) sowie CAS-Latenz 6 DDR2 800 Mhz (6-6-6 Timing)
- mit den obligatorischen SPD-Daten (SPD = Serial Presence Detect) des JEDEC (Joint Electronic Device Engineering Council) ausgestattet sein

Der Computer unterstützt außerdem:

- Nicht-EEC-Speichertechnologien (512 MBit und 1 GBit)
- Single-Sided- und Double-Sided-DIMMs
- Mit x8- und x16-DDR-Geräten gebaute DIMMs; DIMMs, die mit x4-SDRAM gebaut wurden, werden nicht unterstützt

**E** HINWEIS: Das System arbeitet nicht ordnungsgemäß, wenn nicht unterstützte DIMMs installiert werden.

## <span id="page-19-0"></span>**Bestücken von DIMM-Steckplätzen**

Auf der Systemplatine befinden sich vier DIMM-Steckplätze, d. h. zwei Steckplätze pro Kanal. Die Steckplätze sind mit XMM1, XMM2, XMM3 und XMM4 gekennzeichnet. Die Steckplätze XMM1 und XMM3 sind dem Speicherkanal A und die Steckplätze XMM2 und XMM4 dem Speicherkanal B zugeordnet.

# 4 3 Ø a  $\bullet$ ö Ŧ E

![](_page_19_Picture_87.jpeg)

#### **Abbildung 2-5** Position der DIMM-Steckplätze

<span id="page-20-0"></span>Je nach Installation der DIMM-Module arbeitet das System automatisch im Single Channel Mode oder im Dual Channel Mode.

- Das System arbeitet leistungsfähiger im Dual Channel Mode, wenn ein oder beide Steckplatzpaare mit gleichgroßen DIMMS bestückt sind. Wenn z. B. in den beiden äußeren Steckplätzen für Kanal A und Kanal B (die zwei schwarzen Steckplätze) 1024 MB DIMMs installiert sind, arbeitet das System automatisch im Dual Channel Mode. Wenn dieses System über zwei zusätzliche DIMMs in den weißen Steckplätzen verfügt, kann es sich dabei jeweils um ein Paar 512 MB oder 1024 MB DIMMs handeln. Das System würde in diesem Fall weiterhin im Dual Channel Mode arbeiten. Wenn DIMMs "der gleichen Größe" erforderlich sind, gelten ein Single-Sided-DIMM mit 512 MB und ein Double-Sided-DIMM mit 512 MB DIMM nicht als gleich groß, da sie über eine unterschiedliche Anzahl an Speicherchips verfügen.
- Das System arbeitet im Single Channel Mode, wenn die DIMM-Steckplätze in einer anderen unterstützten Konfiguration bestückt sind. Unterstützte Konfigurationen bestehen aus einer beliebigen Kombination aus einem, zwei, drei oder vier DIMMs, vorausgesetzt, Steckplatz XMM4 wird vor Steckplatz XMM2 in Kanal B bestückt und Steckplatz XMM3 wird vor Steckplatz XMM1 in Kanal A bestückt.
- Wenn ein einzelnes DIMM installiert wird, muss es im XMM4-Steckplatz installiert werden.
- In jedem Modus wird die maximale Betriebsgeschwindigkeit durch das langsamste DIMM im System bestimmt.

### **Einsetzen von DIMMs**

**ACHTUNG:** Vor dem Ein- und Ausbau von Speichermodulen müssen Sie das Netzkabel ziehen und ca. 30 Sekunden warten, um den Reststrom aus dem System zu entfernen. Unabhängig vom Betriebsmodus werden die Speichermodule immer mit Strom versorgt, solange der Computer mit einer Strom führenden Steckdose verbunden ist. Wenn Speichermodule hinzugefügt oder entfernt werden, obwohl Spannung anliegt, kann es zu einer irreparablen Beschädigung der Module bzw. der Systemplatine kommen. Wenn eine LED-Anzeige auf der Systemplatine noch leuchtet, liegt noch Spannung an.

Die Kontakte der Speichermodulsteckplätze sind vergoldet. Beim Aufrüsten des Systemspeichers müssen Sie ebenfalls Speichermodule mit Metallkontakten aus Gold verwenden, um einer möglichen Korrosion und/oder Oxidation durch den Kontakt zwischen nicht kompatiblen Metallen vorzubeugen.

Statische Elektrizität kann die elektronischen Komponenten des Computers oder der Zusatzkarten beschädigen. Bevor Sie mit der Arbeit an den Komponenten beginnen, sollten Sie daher einen geerdeten Metallgegenstand berühren, um sich elektrostatisch zu entladen. Weitere Informationen finden Sie in Anhang D, ["Elektrostatische Entladung" auf Seite 53](#page-58-0).

Achten Sie darauf, die Kontakte des Speichermoduls nicht zu berühren. Das Modul kann sonst beschädigt werden.

- **1.** Entfernen/deaktivieren Sie alle Sicherheitsvorrichtungen, die das Öffnen des Computers verhindern.
- **2.** Nehmen Sie alle Wechselmedien wie Disketten oder Compact Discs aus dem Computer heraus.
- **3.** Fahren Sie das Betriebssystem ordnungsgemäß herunter, und schalten Sie den Computer und eventuell vorhandene Peripheriegeräte aus.
- **4.** Ziehen Sie das Netzkabel, und trennen Sie alle Verbindungen zu Peripheriegeräten.
- **ACHTUNG:** Vor dem Ein- und Ausbau von Speichermodulen müssen Sie das Netzkabel ziehen und ca. 30 Sekunden warten, um den Reststrom aus dem System zu entfernen. Unabhängig vom Betriebsmodus werden die Speichermodule immer mit Strom versorgt, solange der Computer mit einer Strom führenden Steckdose verbunden ist. Wenn Speichermodule hinzugefügt oder entfernt werden, obwohl Spannung anliegt, kann es zu einer irreparablen Beschädigung der Module bzw. der Systemplatine kommen. Wenn eine LED-Anzeige auf der Systemplatine noch leuchtet, liegt noch Spannung an.
- **5.** Nehmen Sie die Abdeckung des Computers ab.
- **6.** Suchen Sie die Speichermodulsteckplätze auf der Systemplatine.
- **VORSICHT!** Um die Verletzungsgefahr durch heiße Oberflächen zu vermeiden, warten Sie, bis die inneren Systemkomponenten abgekühlt sind, bevor Sie diese anfassen.
- **7.** Öffnen Sie die beiden Riegel des Speichermodulsteckplatzes (1), und setzen Sie das Speichermodul in den Steckplatz ein (2).

**Abbildung 2-6** Einsetzen eines DIMM-Moduls

![](_page_21_Picture_6.jpeg)

**HINWEIS:** Die Speichermodule können nur auf eine Art eingesetzt werden. Die Kerbe am Modul muss dabei an der Nase am Speichermodulsteckplatz ausgerichtet sein.

Der Steckplatz XMM4 muss mit einem DIMM-Modul bestückt sein. Bestücken Sie XMM4 immer vor XMM2 und XMM3 immer vor XMM1 (d. h., Sie bestücken jeweils die schwarzen Steckplätze in den Kanälen vor den weißen Steckplätzen).

Wenn Sie eine Dual Channel-Speicherkonfiguration erstellen möchten, muss die Speicherkapazität von XMM4 gleich der Speicherkapazität von XMM3 sein (und XMM2 muss gleich XMM1 sein, sofern zutreffend). Weitere Hinweise erhalten Sie in ["Bestücken von DIMM-](#page-19-0)[Steckplätzen" auf Seite 14.](#page-19-0)

- **8.** Schieben Sie das DIMM-Modul ein, und achten Sie darauf, dass es vollständig einrastet und fest sitzt. Das DIMM-Modul muss vollständig einrasten und gerade im Steckplatz sitzen, um die Beschädigung des Speichers zu vermeiden. Vergewissern Sie sich, dass die Riegel geschlossen sind (3).
- **9.** Wiederholen Sie die Schritte 7 und 8 für alle weiteren Module.
- **10.** Bringen Sie die Abdeckung des Computers wieder an.
- **11.** Schließen Sie das Netzkabel und gegebenenfalls weitere Peripheriegeräte wieder an und schalten Sie den Computer ein. Der Computer sollte den zusätzlichen Speicher beim nächsten Hochfahren automatisch erkennen.
- **12.** Verriegeln Sie die Sicherheitsvorrichtungen, die beim Entfernen der Abdeckung gelöst wurden.

# <span id="page-23-0"></span>**Entfernen oder Einsetzen einer Erweiterungskarte**

Der Computer verfügt über einen Standard-PCI-Erweiterungssteckplatz, in den eine Erweiterungskarte mit einer maximalen Länge von 17,46 cm eingesetzt werden kann. Darüber hinaus stehen zwei PCI-Express-x1-Erweiterungssteckplätze sowie ein PCI-Express-x16-Erweiterungssteckplatz zur Verfügung.

![](_page_23_Picture_2.jpeg)

**Abbildung 2-7** Position der Erweiterungssteckplätze

![](_page_23_Picture_106.jpeg)

![](_page_23_Picture_107.jpeg)

**FFINWEIS:** In den PCI-Express-x16-Erweiterungssteckplatz kann eine PCI-Express-x1-, x4-, x8- oder -x16-Erweiterungskarte eingebaut werden.

So entfernen, ersetzen oder installieren Sie eine Erweiterungskarte:

- **1.** Entfernen/deaktivieren Sie alle Sicherheitsvorrichtungen, die das Öffnen des Computers verhindern.
- **2.** Nehmen Sie alle Wechselmedien wie Disketten oder Compact Discs aus dem Computer heraus.
- **3.** Fahren Sie das Betriebssystem ordnungsgemäß herunter, und schalten Sie den Computer und eventuell vorhandene Peripheriegeräte aus.
- **4.** Ziehen Sie das Netzkabel, und trennen Sie alle Verbindungen zu Peripheriegeräten.
- **ACHTUNG:** Unabhängig vom Betriebsmodus liegt immer Spannung an der Systemplatine an, solange der Computer mit einer Strom führenden Steckdose verbunden ist. Ziehen Sie den Netzstecker, um eine Beschädigung der internen Komponenten des Computers zu verhindern.
- **5.** Nehmen Sie die Abdeckung des Computers ab.
- **6.** Ermitteln Sie den benötigten freien Erweiterungssteckplatz auf der Systemplatine und den zugehörigen Ausgang auf der Gehäuserückseite.
- **7.** Auf der Rückseite des Computers sind die Erweiterungssteckplätze und Steckplatzabdeckungen durch einen Verriegelungsmechanismus gesichert. Ziehen Sie oben am Verriegelungsmechanismus die Lasche nach oben, und öffnen Sie die Verriegelung durch Drehen.

![](_page_24_Picture_4.jpeg)

**Abbildung 2-8** Öffnen der Steckplatzverriegelung

**8.** Entfernen Sie vor dem Einsetzen einer Erweiterungskarte die Steckplatzabdeckung bzw. eine eventuell bereits vorhandene Erweiterungskarte.

- <span id="page-25-0"></span>**HINWEIS:** Ziehen Sie vor dem Entfernen einer installierten Erweiterungskarte alle mit der Erweiterungskarte verbundenen Kabel ab.
	- **a.** Wenn Sie eine Erweiterungskarte in einen freien Steckplatz einbauen, entfernen Sie die zugehörige Abdeckblende auf der Rückseite des Gehäuses. Ziehen Sie die Abdeckblende gerade nach oben, und nehmen Sie sie aus dem Computergehäuse heraus.

**Abbildung 2-9** Entfernen der Abdeckung eines Erweiterungssteckplatzes

![](_page_25_Picture_3.jpeg)

<span id="page-26-0"></span>**b.** Wenn Sie eine Standard-PCI-Karte entfernen, halten Sie die Karte an beiden Ecken fest, und lösen Sie sie durch vorsichtiges Hin- und Herbewegen aus dem Steckplatz. Ziehen Sie die Erweiterungskarte gerade nach oben aus dem Steckplatz (1) und dann vom Computergehäuse nach innen (2), um sie vollständig aus dem Gehäuse herausnehmen zu können. Achten Sie darauf, dass die Karte dabei die anderen Komponenten nicht beschädigt.

**Abbildung 2-10** Entfernen einer PCI-Standarderweiterungskarte

<span id="page-27-0"></span>**c.** Wenn Sie eine PCI-Express-x16-Karte entfernen, lösen Sie zunächst die Verriegelung auf der Rückseite des Erweiterungssteckplatzes, indem Sie den Hebel vom Steckplatz weg ziehen, und bewegen Sie die Karte anschließend vorsichtig im Steckplatz hin und her. Ziehen Sie die Erweiterungskarte gerade nach oben aus dem Steckplatz und dann vom Innern des Computergehäuses weg nach außen, um sie vollständig aus dem Gehäuse herausnehmen zu können. Achten Sie darauf, dass die Karte dabei die anderen Komponenten nicht beschädigt.

![](_page_27_Picture_1.jpeg)

**Abbildung 2-11** Herausnehmen einer PCI-Express-x16-Erweiterungskarte

- **9.** Bewahren Sie die ausgebaute Karte in einer Antistatikverpackung auf.
- **10.** Wenn Sie keine neue Erweiterungskarte einbauen, bringen Sie die Steckplatzabdeckung an, um den freien Steckplatz zu schützen.
- **ACHTUNG:** Nach dem Herausnehmen einer Erweiterungskarte müssen Sie entweder eine neue Karte einsetzen oder den Erweiterungssteckplatz mit einer Abdeckung verschließen, damit eine ordnungsgemäße Kühlung der internen Komponenten während des Betriebs gewährleistet ist.

**11.** Wenn Sie eine Erweiterungskarte einsetzen, halten Sie die Karte über den Steckplatz auf der Systemplatine, und schieben Sie sie dann von innen bis an das Gehäuse (1), so dass die Karte an der Öffnung des Steckplatzes auf der Rückseite ausgerichtet ist. Drücken Sie dann die Karte vorsichtig in den Steckplatz auf der Systemplatine (2).

![](_page_28_Picture_2.jpeg)

![](_page_28_Picture_3.jpeg)

**12.** Drehen Sie die Verriegelung der Steckplatzabdeckung in die geschlossene Position, und stellen Sie sicher, dass sie einrastet.

**Abbildung 2-13** Befestigen von Erweiterungskarten und Steckplatzabdeckungen

![](_page_28_Picture_6.jpeg)

- **13.** Schließen Sie ggf. externe Kabel an die eingesetzte Erweiterungskarte an. Schließen Sie ggf. interne Kabel an die Systemplatine an.
- **14.** Bringen Sie die Abdeckung des Computers wieder an.
- **15.** Schließen Sie das Netzkabel und gegebenenfalls weitere Peripheriegeräte wieder an und schalten Sie den Computer ein.
- <span id="page-29-0"></span>**16.** Verriegeln Sie die Sicherheitsvorrichtungen, die beim Entfernen der Abdeckung gelöst wurden.
- **17.** Konfigurieren Sie ggf. den Computer neu. Anleitungen zur Verwendung von Computer Setup finden Sie im *Computer Setup (F10) Utility-Handbuch*.

# **Position der Laufwerke**

**Abbildung 2-14** Position der Laufwerke

![](_page_29_Picture_4.jpeg)

- 1 Zwei externe 5,25-Zoll-Laufwerksschächte für optionale Laufwerke (abgebildet sind optische Laufwerke)
- 2 Ein externer 3,5-Zoll-Laufwerksschacht für ein optionales Laufwerk (Speicherkarten-Lesegerät abgebildet)
- 3 Primärer interner 3,5-Zoll-Festplattenlaufwerksschacht
- 4 Sekundärer interner 3,5-Zoll-Festplattenlaufwerksschacht für optionale Festplatten

Führen Sie Computer Setup aus, um die Typen und die Speicherkapazitäten der in Ihren Computer eingebauten Speichergeräte zu ermitteln. Weitere Informationen finden Sie im *Computer Setup (F10) Utility-Handbuch*.

# <span id="page-30-0"></span>**Einbauen von zusätzlichen Laufwerken**

Beachten Sie beim Einbau zusätzlicher Laufwerke die folgenden Hinweise:

- Das primäre serielle ATA (SATA)-Festplattenlaufwerk muss mit dem primären dunkelblauen SATA-Anschluss auf der Systemplatine verbunden werden, der als SATA0 bezeichnet ist.
- Schließen Sie das erste optische SATA-Laufwerk an den weißen SATA-Anschluss auf der Systemplatine an, der als SATA1 gekennzeichnet ist.
- Verwenden Sie den hellblauen SATA2- und den orangefarbenen SATA3-Anschluss erst, wenn der dunkelblaue SATA0- und der weiße SATA1-Anschluss bereits belegt sind.
- Verbinden Sie ein zweites optisches SATA-Laufwerk mit dem orangefarbenen SATA3-Anschluss.
- Schließen Sie weitere SATA-Festplatten in der folgenden Reihenfolge an den nächsten freien (d. h. nicht belegten) SATA-Anschluss auf der Systemplatine an: SATA0, SATA1, SATA3, SATA2.
- Schließen Sie ein Diskettenlaufwerk an den Anschluss an, der als FLPY gekennzeichnet ist.
- Schließen Sie ein Speicherkarten-Lesegerät an den USB-Anschluss an, der als MEDIA gekennzeichnet ist.
- Das System unterstützt keine parallelen optischen ATA (PATA)-Laufwerke oder PATA-Festplatten.
- In einen Laufwerksschacht mit halber Bauhöhe können Sie entweder ein Laufwerk in 1/3-Bauhöhe oder ein Laufwerk in halber Bauhöhe einbauen.
- Damit das Laufwerk korrekt im Laufwerkskäfig ausgerichtet und zuverlässig befestigt ist, sind Führungsschrauben erforderlich. Im Lieferumfang des Computers sind vier zusätzliche Führungsschrauben enthalten, die sich an der Innenseite des Gehäuses neben dem Netzteil befinden. Für Festplatten benötigen Sie Führungsschrauben zur isolierten Montage mit 6-32- Gewinde. Für alle anderen Laufwerke werden M3-Schrauben mit metrischem Gewinde verwendet. Die im Lieferumfang enthaltenen Führungsschrauben mit metrischem Gewinde (1) sind schwarz. Die im Lieferumfang enthaltenen Führungsschrauben zur isolierten Montage mit 6-32-Gewinde (2) sind silberfarben und blau.

**Abbildung 2-15** Position der zusätzlichen Führungsschrauben

![](_page_30_Picture_13.jpeg)

#### **ACHTUNG:** So vermeiden Sie Datenverlust bzw. die Beschädigung von Computer oder Laufwerk:

Vor dem Ein- oder Ausbau eines Laufwerks müssen Sie das Betriebssystem ordnungsgemäß herunterfahren, den Computer ausschalten und das Netzkabel ziehen. Wenn der Computer eingeschaltet ist oder sich im Standby-Modus befindet, dürfen keine Laufwerke ausgebaut werden.

Bevor Sie ein Laufwerk berühren, muss sichergestellt sein, dass Sie nicht elektrostatisch aufgeladen sind. Vermeiden Sie es, den Anschluss des Laufwerks zu berühren. Weitere Informationen zur Vermeidung von Schäden durch elektrostatische Entladung finden Sie in Anhang D, ["Elektrostatische](#page-58-0) [Entladung" auf Seite 53](#page-58-0).

Gehen Sie stets vorsichtig mit dem Laufwerk um, und lassen Sie es keinesfalls fallen.

Schieben Sie das Laufwerk nicht gewaltsam in den Laufwerksschacht hinein.

Achten Sie darauf, dass das Laufwerk nicht mit Flüssigkeiten in Berührung kommt, keinen extremen Temperaturen ausgesetzt wird und nicht in die Nähe von Geräten mit Magnetfeldern wie Monitoren oder Lautsprechern gelangt.

Verwenden Sie zum Versenden eines Laufwerks eine Versandtasche mit Luftpolster oder eine andere geeignete Verpackung, und versehen Sie diese mit der Aufschrift "Vorsicht: Zerbrechlich".

## <span id="page-32-0"></span>**Laufwerksverbindungen der Systemplatine**

In der folgenden Abbildung und Tabelle sind die Komponenten der Laufwerksverbindungen der Systemplatine dargestellt bzw. aufgeführt.

![](_page_32_Picture_2.jpeg)

**Abbildung 2-16** Laufwerksverbindungen der Systemplatine

![](_page_32_Picture_89.jpeg)

![](_page_32_Picture_90.jpeg)

## <span id="page-33-0"></span>**Ausbauen eines externen 5,25-Zoll- oder 3,5-Zoll-Laufwerks**

- **ACHTUNG:** Im Laufwerk darf sich kein Wechseldatenträger mehr befinden, wenn Sie es aus dem Computer herausnehmen.
	- **1.** Entfernen/deaktivieren Sie alle Sicherheitsvorrichtungen, die das Öffnen des Computers verhindern.
	- **2.** Nehmen Sie alle Wechselmedien wie Disketten oder Compact Discs aus dem Computer heraus.
	- **3.** Fahren Sie das Betriebssystem ordnungsgemäß herunter, und schalten Sie den Computer und eventuell vorhandene Peripheriegeräte aus.
	- **4.** Ziehen Sie das Netzkabel, und trennen Sie alle Verbindungen zu Peripheriegeräten.
	- **ACHTUNG:** Unabhängig vom Betriebsmodus liegt immer Spannung an der Systemplatine an, solange der Computer mit einer Strom führenden Steckdose verbunden ist. Ziehen Sie den Netzstecker, um eine Beschädigung der internen Komponenten des Computers zu verhindern.
	- **5.** Nehmen Sie die Gehäuseabdeckung und die Frontblende ab.
	- **6.** Ziehen Sie die Laufwerkskabel ab, wie in den folgenden Abbildungen gezeigt wird.
		- **a.** Wenn Sie ein optisches 5,25-Zoll-Laufwerk ausbauen, ziehen Sie das Stromkabel (1) und das Datenkabel (2) auf der Rückseite des Laufwerks ab.

![](_page_33_Picture_10.jpeg)

**Abbildung 2-17** Abziehen der Kabel eines optischen Laufwerks

**b.** Wenn Sie ein Diskettenlaufwerk ausbauen, ziehen Sie das Datenkabel (1) und das Stromkabel (2) auf der Rückseite des Laufwerks ab.

**Abbildung 2-18** Abziehen der Kabel eines Diskettenlaufwerks

![](_page_34_Picture_2.jpeg)

**c.** Wenn Sie ein Speicherkarten-Lesegerät ausbauen, ziehen Sie das USB-Kabel von der Systemplatine ab.

**Abbildung 2-19** Abziehen des Kabels eines Speicherkarten-Lesegeräts

![](_page_34_Picture_5.jpeg)

**7.** Die Laufwerke sind durch eine Laufwerksverriegelung mit Freigaberiegeln im Laufwerksschacht arretiert. Heben Sie den Freigaberiegel an der Verriegelung (1) des zu entfernenden Laufwerks an. Ziehen Sie dann das Laufwerk vorsichtig aus dem Laufwerksschacht heraus (2).

**Abbildung 2-20** Herausnehmen des externen Laufwerks

![](_page_35_Picture_2.jpeg)

**8.** Entfernen Sie die vier Führungsschrauben (zwei auf jeder Seite) des bisherigen Laufwerks. Sie benötigen diese Schrauben für das neue Laufwerk.

## <span id="page-36-0"></span>**Installieren eines externen 5,25-Zoll- oder 3,5-Zoll-Laufwerks**

**HINWEIS:** Das System unterstützt keine parallelen optischen ATA (PATA)-Laufwerke.

**1.** Setzen Sie die vier Führungsschrauben (zwei auf jeder Seite) des bisherigen Laufwerks in das neue Laufwerk ein, und ziehen Sie sie fest. Mit den Schrauben wird das Laufwerk in der korrekten Einbauposition im Laufwerksschacht befestigt. Im Lieferumfang des Computers sind zusätzliche Führungsschrauben enthalten, die sich an der Innenseite des Gehäuses neben dem Netzteil befinden.

**Abbildung 2-21** Installieren von Führungsschrauben (am optischen Laufwerk)

![](_page_36_Picture_4.jpeg)

**F** HINWEIS: Für optische Laufwerke, Diskettenlaufwerke und Speicherkarten-Lesegeräte benötigen Sie M3-Schrauben mit metrischem Gewinde. Im Lieferumfang des Computers sind vier zusätzliche metrische Führungsschrauben enthalten, die sich an der Innenseite des Gehäuses neben dem Netzteil befinden. Die im Lieferumfang enthaltenen Schrauben mit metrischem Gewinde sind schwarz. Eine Abbildung der Position der zusätzlichen metrischen M3- Führungsschrauben finden Sie unter ["Einbauen von zusätzlichen Laufwerken" auf Seite 25.](#page-30-0)

Wenn Sie ein Laufwerk austauschen, verwenden Sie die Führungsschrauben des ursprünglichen Laufwerks für das neue Laufwerk.

**2.** Entfernen Sie, falls erforderlich, die entsprechende Laufwerksblende von der Frontblende, indem Sie die beiden Feststellriegel der Laufwerksblende in Richtung des äußeren linken Randes der Blende (1) drücken, und ziehen Sie die Laufwerksblende nach innen, um sie zu entfernen (2).

![](_page_36_Picture_8.jpeg)

**Abbildung 2-22** Entfernen der Laufwerksblenden

**3.** Schieben Sie das Laufwerk in den Laufwerksschacht hinein, und achten Sie auf die korrekte Ausrichtung der Führungsschrauben an den Führungen, bis das Laufwerk richtig sitzt.

**Abbildung 2-23** Hineinschieben der externen Laufwerke in den Laufwerkskäfig

![](_page_37_Picture_2.jpeg)

- **4.** Schließen Sie die Strom- und Datenkabel an das Laufwerk an (siehe Abbildungen).
	- **a.** Wenn Sie ein optisches Laufwerk einbauen, schließen Sie das Stromkabel (1) und das Datenkabel (2) auf der Rückseite des Laufwerks an.

![](_page_37_Picture_5.jpeg)

**Abbildung 2-24** Anschließen der Kabel eines optischen Laufwerks

**ACHTUNG:** Ein SATA-Datenkabel darf nie enger als 30 mm im Radius gebogen werden. Eine engere Schlaufe kann zum Bruch der inneren Kabel führen.

**b.** Wenn Sie ein Diskettenlaufwerk einbauen, schließen Sie das Datenkabel (1) und das Stromkabel (2) auf der Rückseite des Laufwerks an.

**Abbildung 2-25** Anschließen der Kabel eines Diskettenlaufwerks

![](_page_38_Picture_2.jpeg)

- **5.** Bei der Installation eines neuen Laufwerks verbinden Sie das andere Ende des Datenkabels mit dem entsprechenden Anschluss auf der Systemplatine.
- **E** HINWEIS: Bei der Installation eines optischen SATA-Laufwerks schließen Sie das erste optische Laufwerk an den weißen SATA-Anschluss auf der Systemplatine an, der als SATA1 gekennzeichnet ist. Schließen Sie das zweite optische Laufwerk an den orangefarbenen SATA-Anschluss auf der Systemplatine an, der als SATA3 gekennzeichnet ist.

Ein Diskettenlaufwerk schließen Sie an den Anschluss auf der Systemplatine an, der als FLPY gekennzeichnet ist.

Ein Speicherkarten-Lesegerät schließen Sie an, indem Sie das USB-Kabel des Speicherkarten-Lesegeräts an den USB-Anschluss auf der Systemplatine anschließen, der als MEDIA gekennzeichnet ist.

Unter ["Laufwerksverbindungen der Systemplatine" auf Seite 27](#page-32-0) finden Sie eine Abbildung der Laufwerksanschlüsse der Systemplatine.

- **6.** Bringen Sie die Frontblende und die Computerabdeckung wieder an.
- **7.** Schließen Sie das Netzkabel und gegebenenfalls weitere Peripheriegeräte wieder an und schalten Sie den Computer ein.
- **8.** Verriegeln Sie die Sicherheitsvorrichtungen, die beim Entfernen der Abdeckung gelöst wurden.

## <span id="page-39-0"></span>**Ausbauen eines internen 3,5-Zoll-Festplattenlaufwerks**

- **HINWEIS:** Bevor Sie die alte Festplatte ausbauen, sollten Sie unbedingt die darauf gespeicherten Daten sichern, damit Sie sie auf die neue Festplatte übertragen können. Wenn Sie die primäre Festplatte austauschen, stellen Sie außerdem sicher, dass Sie einen Wiederherstellungs-CD-Satz erstellt haben, um das Betriebssystem, die Softwaretreiber und die auf dem Computer vorinstallierten Softwareanwendungen wiederherzustellen. Wenn Sie nicht über diesen CD-Satz verfügen, wählen Sie **Start** > **HP Backup and Recovery**, und erstellen Sie ihn jetzt.
	- **1.** Entfernen/deaktivieren Sie alle Sicherheitsvorrichtungen, die das Öffnen des Computers verhindern.
	- **2.** Nehmen Sie alle Wechselmedien wie Disketten oder Compact Discs aus dem Computer heraus.
	- **3.** Fahren Sie das Betriebssystem ordnungsgemäß herunter, und schalten Sie den Computer und eventuell vorhandene Peripheriegeräte aus.
	- **4.** Ziehen Sie das Netzkabel, und trennen Sie alle Verbindungen zu Peripheriegeräten.
	- **ACHTUNG:** Unabhängig vom Betriebsmodus liegt immer Spannung an der Systemplatine an, solange der Computer mit einer Strom führenden Steckdose verbunden ist. Ziehen Sie den Netzstecker, um eine Beschädigung der internen Komponenten des Computers zu verhindern.
	- **5.** Nehmen Sie die Gehäuseabdeckung und die Frontblende ab.
	- **6.** Ziehen Sie das Stromkabel (1) und das Datenkabel (2) auf der Rückseite des Festplattenlaufwerks ab.

![](_page_39_Picture_9.jpeg)

**Abbildung 2-26** Abziehen der Kabel eines Festplattenlaufwerks

**7.** Lösen Sie das Laufwerk, indem Sie den Freigaberiegel an der Laufwerksverriegelung anheben (1) und dann das Laufwerk vorsichtig aus dem Schacht herausziehen (2).

![](_page_40_Picture_1.jpeg)

**Abbildung 2-27** Ausbauen einer Festplatte

**8.** Entfernen Sie die vier Führungsschrauben (zwei auf jeder Seite) des bisherigen Laufwerks. Sie benötigen diese Schrauben für das neue Laufwerk.

## <span id="page-41-0"></span>**Installieren eines internen 3,5-Zoll-Festplattenlaufwerks**

- **F** HINWEIS: Das System unterstützt keine parallelen ATA (PATA)-Festplattenlaufwerke
	- **1.** Setzen Sie die vier Führungsschrauben (zwei auf jeder Seite) des bisherigen Laufwerks in das neue Laufwerk ein, und ziehen Sie sie fest. Mit den Schrauben wird das Laufwerk in der korrekten Einbauposition im Laufwerksschacht befestigt. Im Lieferumfang des Computers sind zusätzliche Führungsschrauben enthalten, die sich an der Innenseite des Gehäuses neben dem Netzteil befinden.

**Abbildung 2-28** Anbringen der Festplattenführungsschrauben

![](_page_41_Picture_4.jpeg)

**F** HINWEIS: Für Festplatten benötigen Sie Führungsschrauben zur isolierten Montage mit 6-32-Gewinde. Im Lieferumfang des Computers sind vier zusätzliche Führungsschrauben enthalten, die sich an der Innenseite des Gehäuses neben dem Netzteil befinden. Die im Lieferumfang enthaltenen Führungsschrauben zur isolierten Montage mit 6-32-Gewinde sind silberfarben und blau. Eine Abbildung der Position der zusätzlichen Führungsschrauben zur isolierten Montage finden Sie unter ["Einbauen von zusätzlichen Laufwerken" auf Seite 25](#page-30-0).

Wenn Sie ein Laufwerk austauschen, verwenden Sie die Führungsschrauben des ursprünglichen Laufwerks für das neue Laufwerk.

**2.** Schieben Sie das Laufwerk in den Laufwerksschacht hinein, und achten Sie auf die korrekte Ausrichtung der Führungsschrauben an den Führungen, bis das Laufwerk richtig sitzt. Der obere Schacht ist für das primäre Festplattenlaufwerk reserviert. Der untere Schacht ist für ein optionales sekundäres Festplattenlaufwerk.

**Abbildung 2-29** Einsetzen eines Festplattenlaufwerks in den Laufwerksschacht

![](_page_41_Picture_9.jpeg)

- **3.** Schließen Sie das Stromkabel (1) und das Datenkabel (2) auf der Rückseite des Festplattenlaufwerks an.
- **HINWEIS:** Für die Installation der primären Festplatte verwenden Sie den Netzanschluss mit der Bezeichnung P4. Für die Installation der sekundären Festplatte verwenden Sie den Netzanschluss mit der Bezeichnung P3.

**Abbildung 2-30** Anschließen der Kabel eines Festplattenlaufwerks

![](_page_42_Picture_3.jpeg)

- **ACHTUNG:** Ein SATA-Datenkabel darf nie enger als 30 mm im Radius gebogen werden. Eine engere Schlaufe kann zum Bruch der inneren Kabel führen.
- **4.** Bei der Installation eines neuen Laufwerks verbinden Sie das andere Ende des Datenkabels mit dem entsprechenden Anschluss auf der Systemplatine.
- **HINWEIS:** Wenn Ihr System nur über eine einzige SATA-Festplatte verfügt, muss das Datenkabel der Festplatte an den dunkelblauen, als SATA0 gekennzeichneten Anschluss auf der Systemplatine angeschlossen werden, um Leistungsprobleme zu vermeiden. Wenn Sie eine zweite Festplatte hinzufügen, schließen Sie das Datenkabel in der folgenden Reihenfolge an den nächsten freien (d. h. nicht belegten) SATA-Anschluss auf der Systemplatine an: SATA0, SATA1, SATA3, SATA2.
- **5.** Führen Sie die Strom- und Datenkabel in die entsprechenden Kabelhalterungen.
- **6.** Bringen Sie die Frontblende und die Computerabdeckung wieder an.
- **7.** Schließen Sie das Netzkabel und gegebenenfalls weitere Peripheriegeräte wieder an und schalten Sie den Computer ein.
- **8.** Verriegeln Sie die Sicherheitsvorrichtungen, die beim Entfernen der Abdeckung gelöst wurden.
- **EXIMINIMEIS:** Wenn Sie die primäre Festplatte austauschen, verwenden Sie den Wiederherstellungs-CD-Satz, um das Betriebssystem, die Softwaretreiber und die auf dem Computer vorinstallierten Softwareanwendungen wiederherzustellen.

## <span id="page-43-0"></span>**Aus- und Einbauen eines 3,5-Zoll-SATA-Wechselfestplattenlaufwerks**

Einige Modelle sind mit einem SATA-Wechselfestplattengehäuse im externen 5,25-Zoll-Laufwerksschacht konfiguriert. Die Festplatte befindet sich in einer Halterung, die schnell und einfach aus dem Laufwerksschacht entfernt werden kann. So entfernen und ersetzen Sie ein Laufwerk in der Halterung:

**EY HINWEIS:** Bevor Sie die alte Festplatte ausbauen, sollten Sie unbedingt die darauf gespeicherten Daten sichern, damit Sie sie auf die neue Festplatte übertragen können. Wenn Sie die primäre Festplatte austauschen, stellen Sie außerdem sicher, dass Sie einen Wiederherstellungs-CD-Satz erstellt haben, um das Betriebssystem, die Softwaretreiber und die auf dem Computer vorinstallierten Softwareanwendungen wiederherzustellen. Wenn Sie nicht über diesen CD-Satz verfügen, wählen Sie **Start** > **HP Backup and Recovery**, und erstellen Sie ihn jetzt.

- **1.** Entsperren Sie die Festplattenhalterung mit dem bereitgestellten Schlüssel, und ziehen Sie die Halterung aus dem Gehäuse heraus.
- **2.** Entfernen Sie die Schraube von der Rückseite der Halterung(1), und ziehen Sie dann die obere Abdeckung von der Halterung (2).

**Abbildung 2-31** Entfernen der Halterungsabdeckung

![](_page_43_Picture_6.jpeg)

**3.** Entfernen Sie den Klebestreifen, der den Thermosensor oben an der Festplatte fixiert (1), und entfernen Sie den Thermosensor von der Halterung (2).

![](_page_44_Picture_1.jpeg)

![](_page_44_Picture_2.jpeg)

**4.** Entfernen Sie die vier Schrauben vom unteren Teil der Festplattenhalterung.

**Abbildung 2-33** Entfernen der Sicherheitsschrauben

![](_page_44_Picture_5.jpeg)

**5.** Schieben Sie die Festplatte wieder hinein, um sie von der Halterung zu lösen, und heben Sie sie an und aus der Halterung heraus.

**Abbildung 2-34** Ausbauen der Festplatte

![](_page_45_Picture_2.jpeg)

**6.** Platzieren Sie die neue Festplatte in der Halterung, und schieben Sie die Festplatte wieder hinein, so dass sie im SATA-Anschluss auf der Platine der Halterung sitzt. Stellen Sie sicher, dass der Anschluss an der Festplatte vollständig in den Anschluss auf der Platine der Halterung hineingedrückt ist.

**Abbildung 2-35** Austauschen des Festplattenlaufwerks

![](_page_45_Picture_5.jpeg)

**7.** Bringen Sie die vier Schrauben wieder am unteren Teil der Halterung an, um das Laufwerk sicher zu befestigen.

**Abbildung 2-36** Anbringen der Sicherheitsschrauben

![](_page_46_Picture_2.jpeg)

**8.** Platzieren Sie den Thermosensor oben auf der Festplatte an einer Position, die das Etikett nicht bedeckt (1), und befestigen Sie den Thermosensor mit dem Klebestreifen oben auf der Festplatte (2).

**Abbildung 2-37** Anbringen des Thermosensors

![](_page_46_Picture_5.jpeg)

**9.** Schieben Sie die Abdeckung auf die Halterung (1), und ziehen Sie die Schraube an der Rückseite der Halterung wieder an, um die Abdeckung zu befestigen (2).

**Abbildung 2-38** Anbringen der Halterungsabdeckung

![](_page_47_Picture_2.jpeg)

- **10.** Schieben Sie die Festplattenhalterung in das Gehäuse am Computer, und sperren Sie es mit dem bereitgestellten Schlüssel.
- **HINWEIS:** Die Halterung muss verriegelt sein, damit die Festplatte mit Strom versorgt werden kann.

# <span id="page-48-0"></span>**A Technische Daten**

![](_page_48_Picture_224.jpeg)

**HINWEIS:** Die Betriebstemperatur vermindert sich um 1,0 °C pro 300 m bis 3.000 m über Normal-Null, keine ständige direkte Sonneneinstrahlung. Die maximale Temperaturänderungsrate beträgt 10 °C/h. Der zulässige obere Temperaturwert kann abhängig von Anzahl und Typ des eingebauten Zubehörs niedriger sein.

![](_page_48_Picture_225.jpeg)

#### **Tabelle A-1 Technische Daten (Fortsetzung)**

![](_page_49_Picture_91.jpeg)

<sup>1</sup> Dieses Gerät verfügt über ein Netzteil mit passiver Leistungsfaktorkorrektur. Die Leistungsfaktorkorrektur ist nur im 230-V-Betriebsmodus verfügbar. Dadurch erfüllt das System die Anforderungen für das zum Gebrauch in Ländern der Europäischen Union vorgeschriebene CE-Zeichen. Dieses Netzteil erfordert einen Eingangsspannungsumschalter. Das 80 Plus-Netzteil verfügt über ein Netzteil mit aktiver Leistungsfaktorkorrektur. Dadurch erfüllt das System die Anforderungen für das zum Gebrauch in Ländern der Europäischen Union vorgeschriebene CE-Zeichen. Darüber hinaus bietet das Netzteil mit aktiver Leistungsfaktorkorrektur den zusätzlichen Vorteil, dass kein Eingangsspannungsumschalter erforderlich ist.

# <span id="page-50-0"></span>**B Batterieaustausch**

Die mitgelieferte Batterie versorgt die Echtzeituhr des Computers mit Strom. Tauschen Sie die im Computer vorhandene Batterie nur gegen eine Batterie desselben Typs aus. Der Computer wird mit einer Lithium-Knopfzelle mit 3 Volt geliefert.

**VORSICHT!** Der Computer ist mit einer internen Lithium-Mangandioxid-Batterie ausgestattet. Falls die Batterie nicht sachgemäß behandelt wird, besteht Brand- und Verletzungsgefahr. Beachten Sie die folgenden Hinweise, um Verletzungen zu vermeiden:

Laden Sie die Batterie nicht wieder auf.

Setzen Sie die Batterie keinen Temperaturen über 60 °C aus.

Bauen Sie weder Batterie noch Akku auseinander, quetschen Sie sie nicht, stechen Sie nicht hinein, und schließen Sie die Kontakte nicht kurz. Die Batterie bzw. der Akku darf außerdem weder Wasser noch Feuer ausgesetzt werden.

Tauschen Sie die Batterie nur gegen geeignete HP Ersatzprodukte aus.

**ACHTUNG:** Sichern Sie vor dem Austauschen der Batterie unbedingt die CMOS-Einstellungen des Computers. Durch das Herausnehmen bzw. Austauschen der Batterie werden die CMOS-Einstellungen gelöscht. Informationen zum Sichern der CMOS-Einstellungen finden Sie im *Computer Setup (F10) Utility-Handbuch*.

Statische Elektrizität kann die elektronischen Komponenten des Computers oder der optionalen Geräte beschädigen. Bevor Sie mit der Arbeit an den Komponenten beginnen, sollten Sie daher einen geerdeten Metallgegenstand berühren, um sich elektrostatisch zu entladen.

**EX HINWEIS:** Die Lebensdauer der Lithiumbatterie kann verlängert werden, indem der Computer an eine stromführende Netzsteckdose angeschlossen wird bzw. bleibt. Die Lithiumbatterie gibt nur dann Strom ab, wenn der Computer NICHT an einer Netzsteckdose angeschlossen ist.

HP empfiehlt seinen Kunden, gebrauchte elektronische Geräte und Komponenten, HP Originaltintenpatronen und wiederaufladbare Akkus zu recyceln. Weitere Informationen zu Recycling-Programmen finden Sie unter<http://www.hp.com/recycle>.

- **1.** Entfernen/deaktivieren Sie alle Sicherheitsvorrichtungen, die das Öffnen des Computers verhindern.
- **2.** Nehmen Sie alle Wechselmedien wie Disketten oder Compact Discs aus dem Computer heraus.
- **3.** Fahren Sie das Betriebssystem ordnungsgemäß herunter, und schalten Sie den Computer und eventuell vorhandene Peripheriegeräte aus.
- **4.** Ziehen Sie das Netzkabel, und trennen Sie alle Verbindungen zu Peripheriegeräten.
- **ACHTUNG:** Unabhängig vom Betriebsmodus liegt immer Spannung an der Systemplatine an, solange der Computer mit einer Strom führenden Steckdose verbunden ist. Ziehen Sie den Netzstecker, um eine Beschädigung der internen Komponenten des Computers zu verhindern.
- **5.** Nehmen Sie die Abdeckung des Computers ab.
- **6.** Suchen Sie die Batterie und deren Halterung auf der Systemplatine.
- **FINWEIS:** Bei manchen Computermodellen müssen Sie unter Umständen eine interne Komponente herausnehmen, um die Batterie austauschen zu können.
- **7.** Führen Sie je nach Typ der Batteriehalterung auf der Systemplatine die folgenden Schritte aus, um die Batterie auszutauschen.

**Typ 1**

**a.** Nehmen Sie die Batterie nach oben aus der Halterung heraus.

**Abbildung B-1** Herausnehmen einer Knopfzelle (Typ 1)

**b.** Setzen Sie die neue Batterie mit dem Pluspol (+) nach oben in die Halterung ein. Die Batterie arretiert beim Einsetzen automatisch in der richtigen Position.

#### **Typ 2**

**a.** Um die Batterie aus der Halterung zu lösen, drücken Sie auf die an einer Seite über die Batterie hinausstehende Metallklammer. Die Batterie springt aus der Halterung, und Sie können sie herausnehmen (1).

![](_page_51_Picture_13.jpeg)

**b.** Um die neue Batterie einzusetzen, schieben Sie die Austauschbatterie mit dem Pluspol obenliegend an einer Seite unter die Halterungslippe. Drücken Sie die andere Seite der Batterie nach unten, bis die Batterie durch die Klammer gesichert ist (2).

**Abbildung B-2** Herausnehmen und Einsetzen einer Knopfzelle (Typ 2)

![](_page_52_Picture_2.jpeg)

#### **Typ 3**

- **a.** Drücken Sie die Halteklammer (1) der Batterie nach hinten, und nehmen Sie die Batterie heraus (2).
- **b.** Setzen Sie die neue Batterie ein, und bringen Sie die Halteklammer wieder in die richtige Position.

**Abbildung B-3** Herausnehmen einer Knopfzelle (Typ 3)

![](_page_52_Picture_7.jpeg)

- **HINWEIS:** Nachdem die Batterie ausgetauscht wurde, schließen Sie den Vorgang mit folgenden Schritten ab.
- **8.** Bringen Sie die Abdeckung des Computers wieder an.
- **9.** Stecken Sie den Netzstecker ein, und schalten Sie den Computer ein.
- **10.** Legen Sie das Datum und die Uhrzeit, Ihre Kennwörter und spezielle Systemeinstellungen mit Hilfe von Computer Setup erneut fest. Entsprechende Anleitungen finden Sie im *Computer Setup (F10) Utility-Handbuch*.
- **11.** Verriegeln Sie die Sicherheitsvorrichtungen, die beim Entfernen der Abdeckung gelöst wurden.

# <span id="page-54-0"></span>**C Externe Sicherheitsgeräte**

**HINWEIS:** Weitere Informationen zu Datensicherheitsfunktionen finden Sie im *Computer Setup (F10) Utility-Handbuch*, im *Desktop Management-Handbuch* und im *HP ProtectTools Security Manager-Handbuch* (bestimmte Modelle) unter [http://www.hp.com.](http://www.hp.com)

# **Anbringen eines Sicherheitsschlosses**

Die unten und auf den folgenden Seiten abgebildeten Sicherheitsschlösser können zur Sicherung des Computers verwendet werden.

## **Kabel-Diebstahlsicherung**

**Abbildung C-1** Anbringen einer Kabel-Diebstahlsicherung

![](_page_54_Picture_6.jpeg)

## <span id="page-55-0"></span>**Vorhängeschloss**

**Abbildung C-2** Anbringen eines Vorhängeschlosses

![](_page_55_Picture_2.jpeg)

## **Sicherheitsschloss für HP Business PC**

**1.** Befestigen Sie das Sicherheitskabel, indem Sie es um ein feststehendes Objekt schlingen.

**Abbildung C-3** Befestigen des Kabels an einem feststehenden Gegenstand

![](_page_55_Picture_6.jpeg)

**2.** Führen Sie die Tastatur- und Mauskabel durch die Sperre.

**Abbildung C-4** Durchführen des Tastatur- und Mauskabels

![](_page_56_Picture_2.jpeg)

**3.** Schrauben Sie das Schloss mit der beigefügten Schraube am Gehäuse fest.

**Abbildung C-5** Befestigen des Schlosses am Gehäuse

![](_page_56_Picture_5.jpeg)

<span id="page-57-0"></span>**4.** Führen Sie den Stecker des Sicherheitskabels in das Schloss ein (1), und drücken Sie den Knopf hinein (2), um das Schloss zu aktivieren. Verwenden Sie den beiliegenden Schlüssel, um das Schloss zu öffnen.

**Abbildung C-6** Aktivieren des Schlosses

![](_page_57_Picture_2.jpeg)

## **Frontblendensicherung**

Die Frontblende kann durch Verwenden einer von HP bereitgestellten Sicherheitsschraube verriegelt werden.

Die Sicherheitsschraube befindet sich im Gehäuseinneren bei der Luftführung. Zum Verriegeln der Frontblende entfernen Sie die Sicherheitsschraube von der Luftführung (1) und drehen Sie durch das Gehäuse in die Frontblende (2).

![](_page_57_Picture_6.jpeg)

**Abbildung C-7** Anbringen der Sicherheitsschraube für die Frontblende

# <span id="page-58-0"></span>**D Elektrostatische Entladung**

Die Entladung von statischer Elektrizität über einen Finger oder einen anderen Leiter kann die Systemplatine oder andere Bauteile beschädigen, die gegenüber elektrostatischer Entladung empfindlich sind. Diese Art von Beschädigungen kann die Lebensdauer der Geräte verkürzen.

## **Vermeiden von Schäden durch elektrostatische Entladungen**

Beachten Sie die folgenden Vorsichtsmaßnahmen, um eine Beschädigung durch elektrostatische Entladungen zu vermeiden:

- Vermeiden Sie das direkte Berühren empfindlicher Bauteile, indem Sie diese in antistatischen Behältern transportieren und aufbewahren.
- Bewahren Sie die elektrostatisch empfindlichen Teile in ihren Behältern auf, bis sie sich an einem vor elektrostatischen Entladungen geschützten Arbeitsplatz befinden.
- Arbeiten Sie auf einer geerdeten Oberfläche, wenn Sie die Teile aus den Schutzbehältern nehmen.
- Vermeiden Sie eine Berührung der Steckerkontakte, Leitungen und Schaltungsbauteile.
- Erden Sie sich immer, bevor Sie Komponenten oder Bauteile berühren, die gegenüber elektrostatischen Entladungen empfindlich sind.

## **Erdungsmethoden**

Es gibt mehrere Erdungsmethoden. Verwenden Sie eine oder mehrere der folgenden Erdungsmethoden, bevor Sie empfindliche Komponenten berühren oder installieren:

- Verwenden Sie ein Antistatikarmband, das über ein Erdungskabel an eine geerdete Workstation bzw. ein geerdetes Computergehäuse angeschlossen ist. Antistatikarmbänder sind flexible Bänder mit einem Mindestwiderstand von 1 MOhm +/-10 % im Erdungskabel. Stellen Sie eine ordnungsgemäße Erdung sicher, indem Sie die leitende Oberfläche des Armbands direkt auf der Haut tragen.
- Verwenden Sie vergleichbare Bänder an Fersen, Zehen oder Füßen, wenn Sie im Stehen arbeiten. Tragen Sie die Bänder an beiden Füßen, während Sie auf leitfähigem Boden oder antistatischen Fußmatten stehen.
- Verwenden Sie leitfähiges Werkzeug.
- Verwenden Sie eine transportable Wartungsausrüstung mit antistatischer Arbeitsmatte.

Wenn Sie keine geeigneten Hilfsmittel besitzen, um eine ordnungsgemäße Erdung sicherzustellen, wenden Sie sich an einen Servicepartner.

**HINWEIS:** Weitere Informationen zu statischer Elektrizität erhalten Sie bei Ihrem Servicepartner.

# <span id="page-60-0"></span>**E Betriebshinweise, allgemeine Pflegehinweise und Transportvorbereitung**

# **Betriebshinweise und allgemeine Pflegehinweise**

Beachten Sie die folgenden Hinweise, um den Computer und Monitor ordnungsgemäß einzurichten und zu pflegen:

- Schützen Sie den Computer vor Feuchtigkeit, direkter Sonneneinstrahlung sowie vor extremen Temperaturen.
- Sorgen Sie dafür, dass der Computer auf einer stabilen und geraden Fläche steht. Lassen Sie an allen Seiten des Computers, an denen sich Lüftungsschlitze befinden, und über dem Monitor ungefähr 10 cm Abstand, damit für eine ausreichende Luftzirkulation gesorgt ist.
- Stellen Sie sicher, dass Luft in den Computer eintreten und dort zirkulieren kann. Blockieren Sie keine Lüftungsschlitze und Lufteinlasslöcher. Stellen Sie die Tastatur niemals mit eingeklappten Tastaturfüßen direkt gegen die Vorderseite eines Desktop-Gehäuses, da auch in diesem Fall die Luftzirkulation eingeschränkt wird.
- Betreiben Sie den Computer auf keinen Fall ohne Abdeckung oder die Steckplatzabdeckungen der Erweiterungskarten.
- Stellen Sie nicht mehrere Computer übereinander oder so dicht aneinander, dass die Luftzirkulation behindert wird oder sie der Abwärme eines anderen Computers ausgesetzt sind.
- Wenn der Computer in einem separaten Gehäuse betrieben wird, muss für eine ausreichende Luftzirkulation (eingehende und ausgehende Luft) im Gehäuse gesorgt werden. Des Weiteren gelten die oben aufgeführten Betriebshinweise.
- Schützen Sie den Computer und die Tastatur vor Flüssigkeiten.
- Verdecken Sie die Lüftungsschlitze des Monitors nicht mit Gegenständen oder Tüchern usw.
- Installieren oder aktivieren Sie die Energiesparfunktionen des Betriebssystems oder anderer Software, wie z. B. Standby.
- Schalten Sie den Computer aus, bevor Sie eine der folgenden Wartungsarbeiten durchführen:
	- Wischen Sie das Computer-Gehäuse mit einem weichen, mit Wasser angefeuchteten Tuch ab. Wenn Sie Reinigungsmittel verwenden, kann sich die Oberfläche verfärben oder beschädigt werden.
	- Reinigen Sie von Zeit zu Zeit die Lüftungsschlitze an der Seite des Computers. Fussel, Staub und andere Substanzen können die Schlitze verstopfen und damit die Luftzirkulation verringern.

# <span id="page-62-0"></span>**Vorsichtsmaßnahmen für optische Laufwerke**

Beachten Sie beim Betreiben oder Reinigen des optischen Laufwerks die folgenden Hinweise.

### **Betrieb**

- Bewegen Sie das Laufwerk nicht, während es in Betrieb ist. Anderenfalls können beim Lesen der Daten Fehler auftreten.
- Setzen Sie das Laufwerk nicht hohen Temperaturschwankungen aus, da sich im Gerät sonst Kondenswasser bilden kann. Wenn während des Betriebs plötzliche Temperaturschwankungen auftreten, warten Sie mindestens eine Stunde, bevor Sie das Gerät ausschalten. Wenn Sie das Gerät sofort wieder nutzen, können Lesefehler auftreten.
- Stellen Sie das Laufwerk niemals an einem Ort auf, an dem es hoher Feuchtigkeit, extremen Temperaturen, Vibrationen oder direkter Sonneneinstrahlung ausgesetzt ist.

## **Reinigen**

- Reinigen Sie die Abdeckung und die Bedienelemente mit einem weichen, trockenen Tuch. Sie können das Tuch auch mit Wasser anfeuchten, dem Sie ein mildes Reinigungsmittel zugesetzt haben. Sprühen Sie Reinigungsmittel niemals direkt auf das Gerät.
- Verwenden Sie keine Lösungsmittel wie Alkohol oder Reinigungsbenzin. Diese Mittel können die Oberfläche beschädigen.

## **Sicherheit**

Wenn Fremdkörper oder Flüssigkeiten in das Laufwerk gelangen, ziehen Sie sofort den Netzstecker des Computers. Lassen Sie das Laufwerk in diesem Fall von einem Servicepartner prüfen.

## **Transportvorbereitung**

Falls Sie den Computer versenden müssen, beachten Sie die folgenden Hinweise:

- **1.** Sichern Sie die auf dem Festplattenlaufwerk befindlichen Daten vor dem Versand auf PD-Medien, Bändern, CDs oder Disketten. Stellen Sie sicher, dass die für die Sicherung verwendeten Medien keinen elektrischen oder magnetischen Impulsen ausgesetzt sind, während sie gelagert oder transportiert werden.
- **HINWEIS:** Die Festplatte ist automatisch gesperrt, wenn die Stromzufuhr zum System unterbrochen wird.
- **2.** Nehmen Sie alle Wechseldatenträger heraus, und bewahren Sie sie angemessen auf.
- **3.** Schieben Sie eine leere Diskette in das Diskettenlaufwerk, um dieses während des Transports zu schützen. Verwenden Sie keine Diskette, auf der Daten gespeichert sind oder auf der Daten gespeichert werden sollen.
- **4.** Schalten Sie den Computer und sämtliche Peripheriegeräte aus.
- **5.** Ziehen Sie das Netzkabel zuerst aus der Steckdose und anschließend aus dem Computer heraus.
- **6.** Unterbrechen Sie die Stromversorgung zu den Systemkomponenten und den angeschlossenen Peripheriegeräten. Trennen Sie diese Geräte anschließend vom Computer.
- **HINWEIS:** Vergewissern Sie sich, dass alle Karten sicher und fest in ihren Steckplätzen sitzen, bevor Sie den Computer verschicken.
- **7.** Verpacken Sie die Systemkomponenten und Peripheriegeräte in ihrer Originalverpackung oder einer ähnlichen Verpackung mit genügend Verpackungsmaterial, um sie zu schützen.

# <span id="page-64-0"></span>**Index**

#### **A**

Abdeckung Abnehmen [9](#page-14-0) Sperren und Entsperren [49](#page-54-0) Wiederanbringen [10](#page-15-0) Abdeckung für Erweiterungssteckplatz Abnehmen [20](#page-25-0) Wiederanbringen [22](#page-27-0) Anbringen Führungsschrauben [25](#page-30-0) Sicherheitsschlösser [49](#page-54-0) Anschließen Laufwerkskabel [25](#page-30-0) Anschließen der Laufwerkskabel [25](#page-30-0) Anschluss DVI-D-Monitor [4](#page-9-0) VGA-Monitor [4](#page-9-0) Audio-Anschlüsse [2,](#page-7-0) [4](#page-9-0) Ausbauen Abdeckung des Computers [9](#page-14-0) Abdeckung für Erweiterungssteckplatz [20](#page-25-0) Batterie [45](#page-50-0) Diskettenlaufwerk [28](#page-33-0) Festplatte [34](#page-39-0) Frontblende [11](#page-16-0) Optisches Laufwerk [28](#page-33-0) PCI-Express-Karte [22](#page-27-0) PCI-Karte [21](#page-26-0) Speicherkarten-Lesegerät [28](#page-33-0) Ausgang [4](#page-9-0) Austauschen der Batterie [45](#page-50-0)

#### **B**

Betriebshinweise [55](#page-60-0)

#### **D**

DIMM-Module. *Siehe* Speicher

Diskettenlaufwerk Ausbauen [28](#page-33-0) Einbauen [31](#page-36-0) DVI-D-Monitoranschluss [4](#page-9-0)

### **E**

Einbauen Diskettenlaufwerk [31](#page-36-0) Festplatte [36](#page-41-0) Optisches Laufwerk [31](#page-36-0) Speicherkarten-Lesegerät [31](#page-36-0) Wechselfestplattenlaufwerk [38](#page-43-0) Eingang [4](#page-9-0) Einsetzen Batterie [45](#page-50-0) Erweiterungskarte [18](#page-23-0) Speicher [13](#page-18-0) Elektrostatische Entladungen, Vermeiden von Schäden [53](#page-58-0) Entfernen Erweiterungskarte [18](#page-23-0) Entsperren der Abdeckung [49](#page-54-0) Erweiterungskarte Einsetzen [18](#page-23-0) Entfernen [18](#page-23-0) Position der Steckplätze [18](#page-23-0) Erweiterungskarten-Steckplätze [18](#page-23-0)

### **F**

Festplatte Ausbauen [34](#page-39-0) Einbauen [36](#page-41-0) Frontblende Abnehmen [11](#page-16-0) Entfernen der Blenden [31](#page-36-0) Sicherung [52](#page-57-0) Wiederanbringen [12](#page-17-0) Führungsschrauben [25](#page-30-0)

#### **H**

Hinweise zur Luftzirkulation [55](#page-60-0)

**I** Installationshinweise [8](#page-13-0)

### **K**

Komponenten auf der Rückseite [4](#page-9-0) Kopfhöreranschluss [2](#page-7-0)

## **L**

Laufwerke Anschließen der Kabel [25](#page-30-0) Einbauen [25](#page-30-0) Position [24](#page-29-0) Laufwerksverbindungen [27](#page-32-0) Laufwerksverbindungen der Systemplatine [27](#page-32-0)

#### **M**

Mausanschluss [4](#page-9-0) Mikrofonbuchse [2](#page-7-0) Monitor anschließen [4](#page-9-0)

#### **N**

Netzwerkanschluss [4](#page-9-0)

### **O**

Optisches Laufwerk Ausbauen [28](#page-33-0) Einbauen [31](#page-36-0) Reinigung [57](#page-62-0) Vorsichtsmaßnahmen [57](#page-62-0)

#### **P**

PCI-Express-Karte [18,](#page-23-0) [22](#page-27-0) PCI-Karte [18](#page-23-0), [21](#page-26-0) Produkt-ID-Position [7](#page-12-0)

### **S**

Schlösser Kabel-Diebstahlsicherung [49](#page-54-0) Sicherheitsschloss für HP Business PC [50](#page-55-0) Vorhängeschloss [50](#page-55-0) Serieller Anschluss [4](#page-9-0) Seriennummernposition [7](#page-12-0) **Sicherheit** Frontblende [52](#page-57-0) Kabel-Diebstahlsicherung [49](#page-54-0) Sicherheitsschloss für HP Business PC [50](#page-55-0) Vorhängeschloss [50](#page-55-0) Speicher Bestücken von Steckplätzen [14](#page-19-0) Einsetzen [13](#page-18-0) Technische Daten [13](#page-18-0) Speicherkarten-Lesegerät Ausbauen [28](#page-33-0) Einbauen [31](#page-36-0) Funktionen [3](#page-8-0) Stromversorgung [43](#page-48-0)

#### **T**

**Tastatur** Anschluss [4](#page-9-0) Komponenten [5](#page-10-0) Technische Daten Computer [43](#page-48-0) Speicher [13](#page-18-0)

#### **U**

USB-Anschlüsse Rückseite [4](#page-9-0) Vorderseite [2](#page-7-0)

#### **V**

VGA-Monitoranschluss [4](#page-9-0) Vorbereitungen für den Versand [57](#page-62-0) Vorderseite, Komponenten [2](#page-7-0)

#### **W**

Wechselfestplattenlaufwerk Wiedereinbauen [38](#page-43-0) Windows-Logo-Taste [6](#page-11-0)